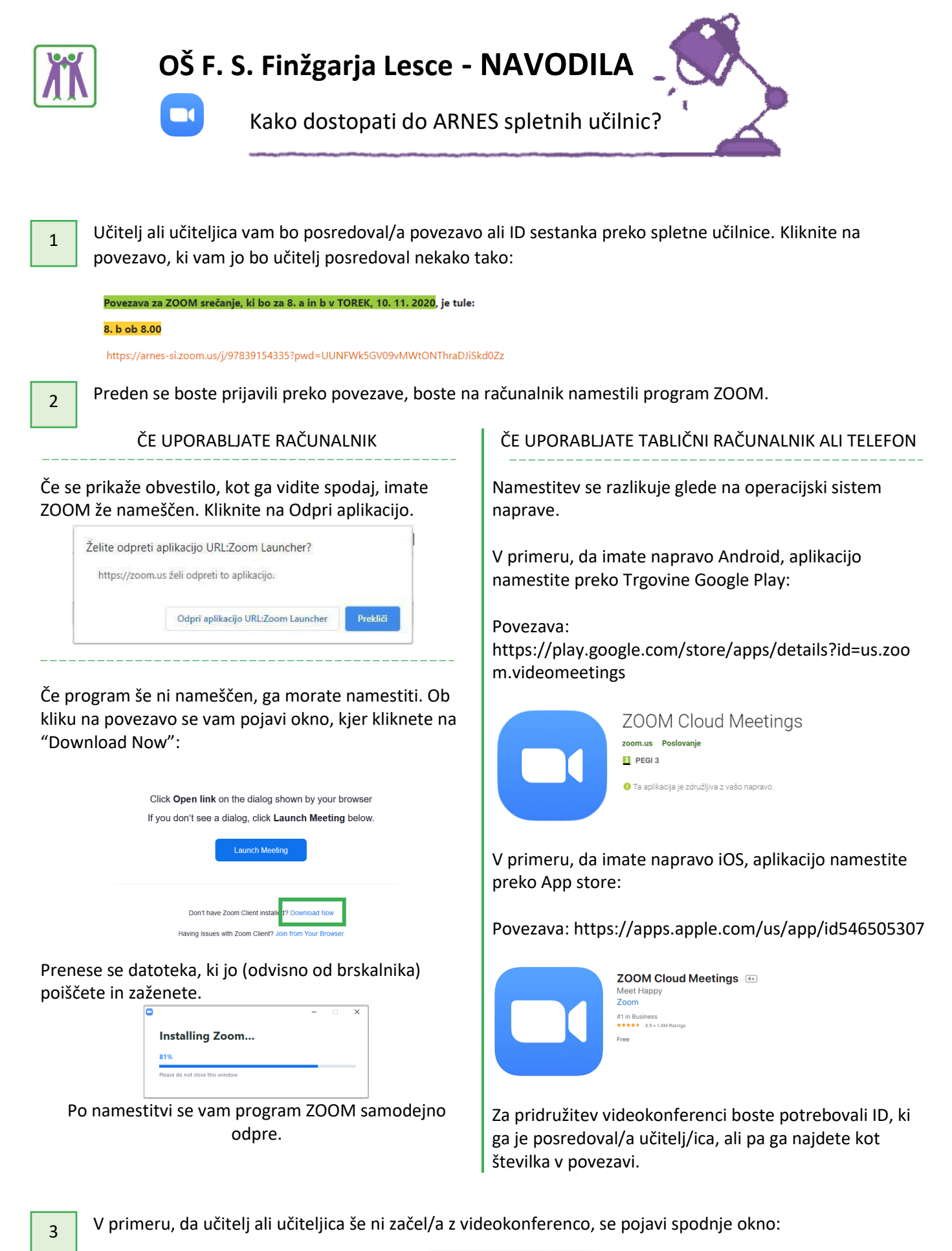

wait for the host to start this mee Start: 8:00 AM  $1. b - utrjeva$ Test Computer Audio

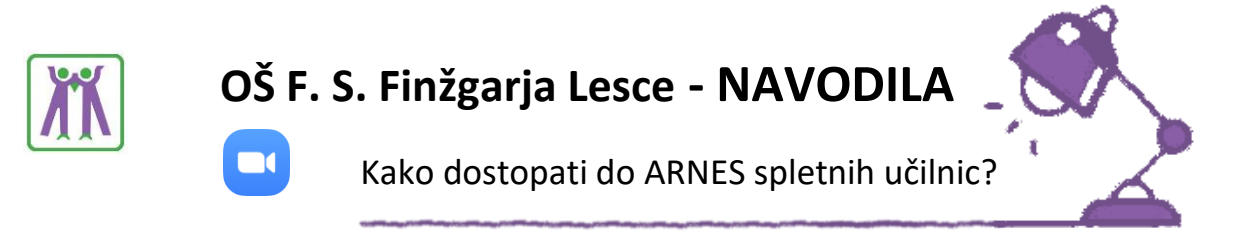

Preden se pridružite videokonferenci, morate v okno vnesti svoje ime. Tu vnesete svoje ime in priimek. V primeru, da boste samo vi uporabljali ZOOM, potem kliknite "Remember my name…", saj si bo program vaše ime zapomnil. Če imate sorojenca, ki uporablja ZOOM, to opcijo pustite prazno. Nato kliknite "Join Meeting" 4

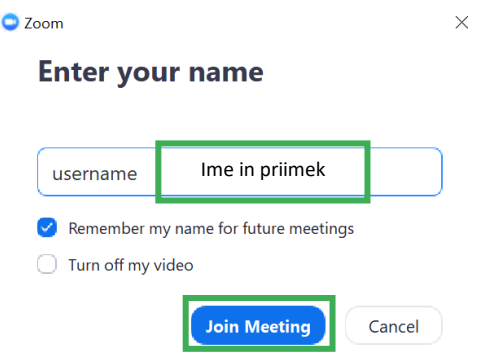

V naslednjem oknu vidite, ali mate delujočo kamero. Lahko izberete med tem, da boste uporabili kamero ali ne V primeru, da boste imeli kamero vključeno, bodo vašo sliko videli vsi udeleženci (tako učitelj ali učiteljica kot tudi učenci). 5

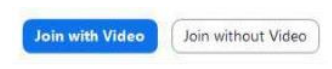

V primeru, da se pojavi okno za AUDIO nastavitve, kliknite "Join with Computer Audio"

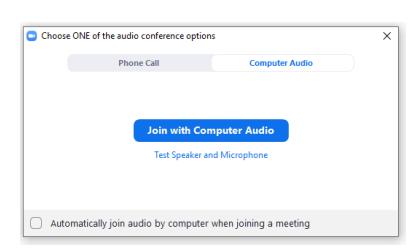

Ko ste se uspešno prijavili v videokonferenco, lahko levo spodaj vklapljate in izklapljate ter izbirate kamero in mikrofon.

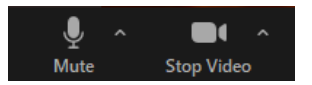

5